# 法人向け とよしん「WEB-FBサービス」 簡易マニュアル

## 【電子証明書取得・更新】【各種設定】詳細編

2023年5月版

ご注意!!

- ・ とよしんWEB-FBサービス利用申込書(お客様控え)は大切に保管願います。 ※ 電子証明書を失効した場合の再発行手続き時や各種パスワード再設定時に必要となります。
- ・ はじめてご利用になる場合は、「とよしん『WEB-FBサービス』利用開始ガイド」に 従い、初期設定を行ってください。
- ・ ワンタイムパスワードご利用の手引きは、当金庫HP《法人向け「WEB-FBサービス」 のご案内》ページよりダウンロードできます。

### 豊田信用金庫

# 目 次

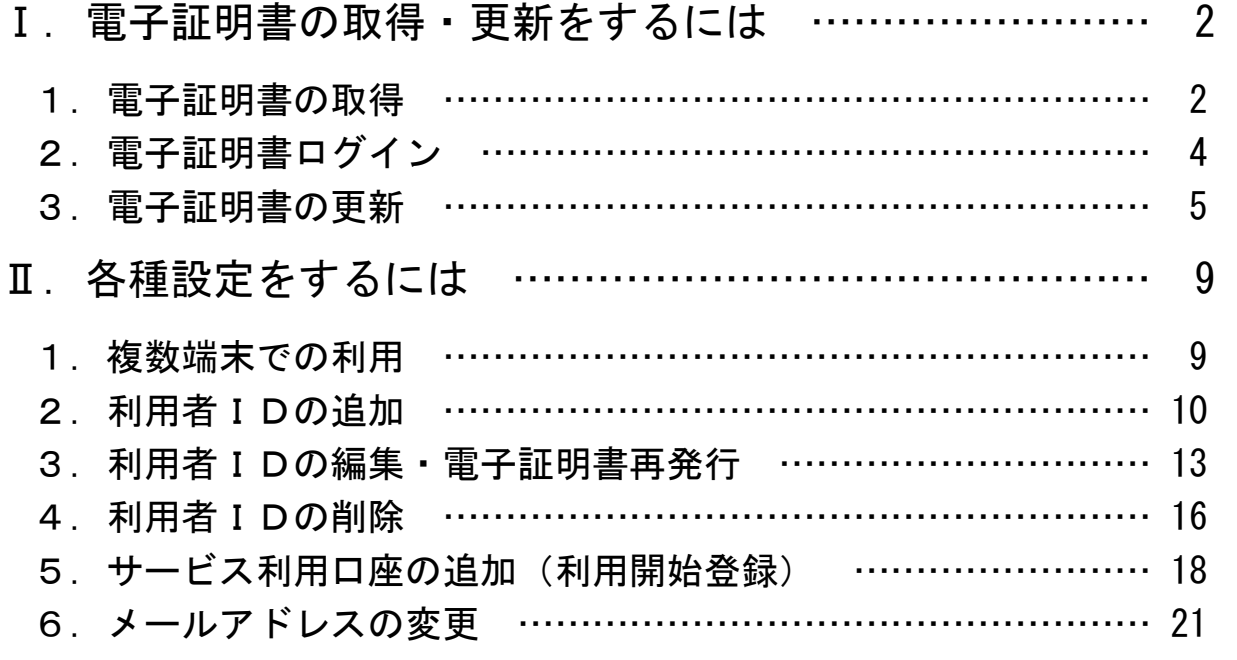

以 上

## Ⅰ.電子証明書の取得・更新をするには

### 1. 電子証明書の取得 SWEITZ OF ST. HOTCHING **GOOGHAM** ① 豊田信用金庫ホームページより、法人 向け「WEB-FBサービス」のログイン画 ログイン 面を開きます。 |電子証明書◎ |ID·パスワードの入力® **SCIENCE** ② 電子証明書取得をクリックします。 電子証明書ログイン **UOYSTERS-1** V2NSx2トル·FXカ国 ログイン 電子証明書取得  $rac{1}{250}$ ③ お客様IDおよびログインパスワードを入 しんきん電子証明書認証局 力します。 電子証明書取得 ④ 取得をクリックします。 I ID·バスワードの入力® の<br><mark>の</mark>ポンターネットパンチングをご利用になるパソコンで専門証明書を制用してくどさい。 **ZARIO** ログインパスワ ソフトウェアトーボード入力 IM ma ⑤ ダウンロードをクリックします。 しんさん電子証明書認証局 |電子証明書取得アプリのダウンロード 母子提明者の敬義には有用のアプリケーションが必要です。<br>アプリケーションをダウンロードのうえ、起動してください。 -<br>2年間のアプリケーションのダウンロードをよび追触を追え<u>こちら</u><br>- な子は何点を見寄てきるを作者投系みは思いこ<u>ちら</u><br>- な子は何点を見寄てきるを作者投系みは思い<u>こちら</u> ダウンロード |電子証明書取得開始 ◎ インターネットパンオングをご利用になるパソコンで販子経験部を取得してください。<br>◎ 考子経験画像専アプリを起動した状態で、绳子部開業を取得してください。<br>- アプリケーションの結果画面を用してしまった場合は、再開炉ウンロードのうえ、産業してください。 369

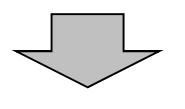

#### 【Microsoft Edge の場合】

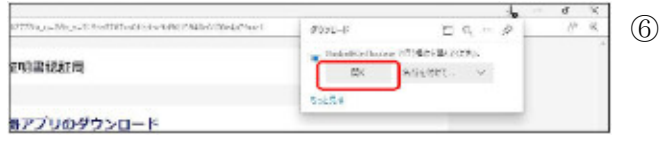

#### 【Google Chrome の場合】

しんきん電子証明書認証局

|電子証明書取得アプリのダウンロード

)<br>本質のアプリケーションのダウンロートとよび組織が過えことも<br>)を子掛めたもめまできるも作種投資み増加し<u>ことう</u><br>)を子掛めたもめまできるも作種投資み増加し<u>ことう</u>

インターネットパンキングもご利用になるパソコンで電子搭載音を取得。<br>考子括約選取者アプリを記載した状況で、増子搭載書を数値してください<br>アプリケーションの起数画面を用してしまっの場合は、再要がウンロート

母子提明者の動像には関係のアプリケーションが必要です。<br>アプリケーションをダウンロードのうえ、起動してください。

| 電子証明書取得開始

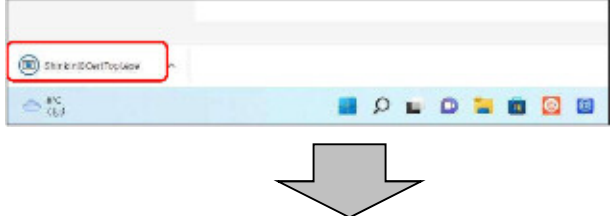

89 電子証明機取得アプリ

証明書に ヘルプの0

#### ⑥ 【Microsoft Edge の場合】 -<br>画面右上に表示される<mark>開く</mark>(またはファイルを開く) をクリックします。

#### 【Google Chrome の場合】

画面左下に表示される「ShinkinIBCertTool.exe」 をクリックします。

⑦ 「電子証明書取得アプリ」が自動的に起 動します。 22 電子証明書取得アプリ 本アプリは、電子証明書の取得が完了するまで閉じないでください。 ⑧ 取得をクリックします。 [2022/09/14 15:31:58]アプリケーションを総動しました。<br>[2022/09/14 15:31:58]標準ユーザーで動作しています。<br>[2022/09/14 15:31:58]登付を開始しました。

#### ※ モ

- ★「電子証明書取得アプリ」が自動的に起 動しないときは、ダウンロードファイルより アプリを起動してください。 なお、ダウンロードファイルの名前は、 「ShinkinIBCertTool」です。
- ★「セキュリティの警告」が表示された場合 は、実行をクリックします。

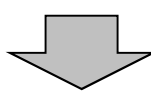

 $40$ 

ください。<br>ンロードのうえ、起舞してください  $-869$ 

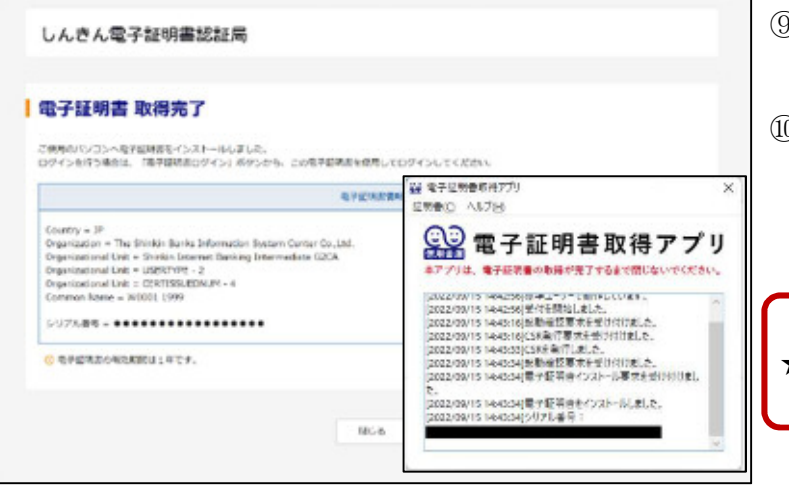

- ⑨ 左図のような画面が表示されれば、電 子証明書の取得が完了しています。
- 0 ウィンドウ右上の区ボタンで全てのタブ を閉じてください。 開いているブラウザを全て閉じないと、 次回ログイン時に正しく証明書を選択 できない場合があります。

### ※ モ ★「電子証明書取得アプリ」は右上の区ボ タンで閉じてください。

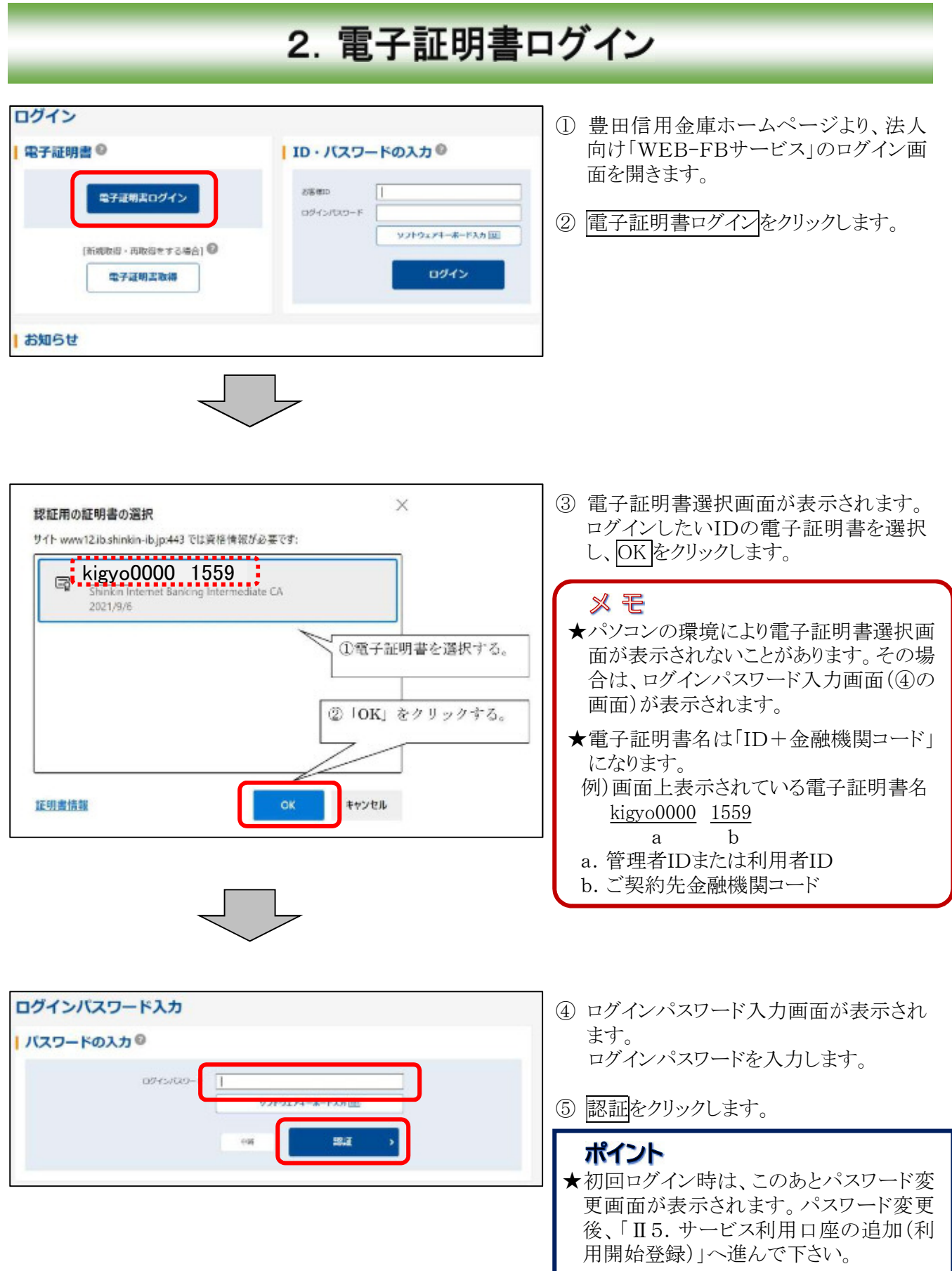

### 3. 電子証明書の更新

- ・ 電子証明書は、1年ごとに更新処理が必要となります。
- ・ 電子証明書の更新はID(管理者ID・利用者ID)ごとに必要となります。

≪更新処理の流れ≫

更新案内メール通知

↓ 有効期限30日前と10日前に、お客様が登録されているメールアドレスに通知します。

電子証明書ログイン

↓

#### 「重要なお知らせ」電子証明書更新通知画面

↓ 有効期限30日前より、ログイン後に電子証明書更新通知画面が表示されます。

電子証明書の更新処理

※電子メールで「電子証明書更新」のご案内があります。

電子メールによる更新案内があったにもかかわらず、ログイン後に電子証明書更新通知画面が 表示されない場合は、電子証明書更新対象のお客様IDが他にありますので、他のIDによるロ グイン等を実施し、ご確認ください。

★電子証明書の更新有効期限を経過した場合は、ログイン画面の電子証明書取得から電子証明書を取 得します。(失効後90日間有効)

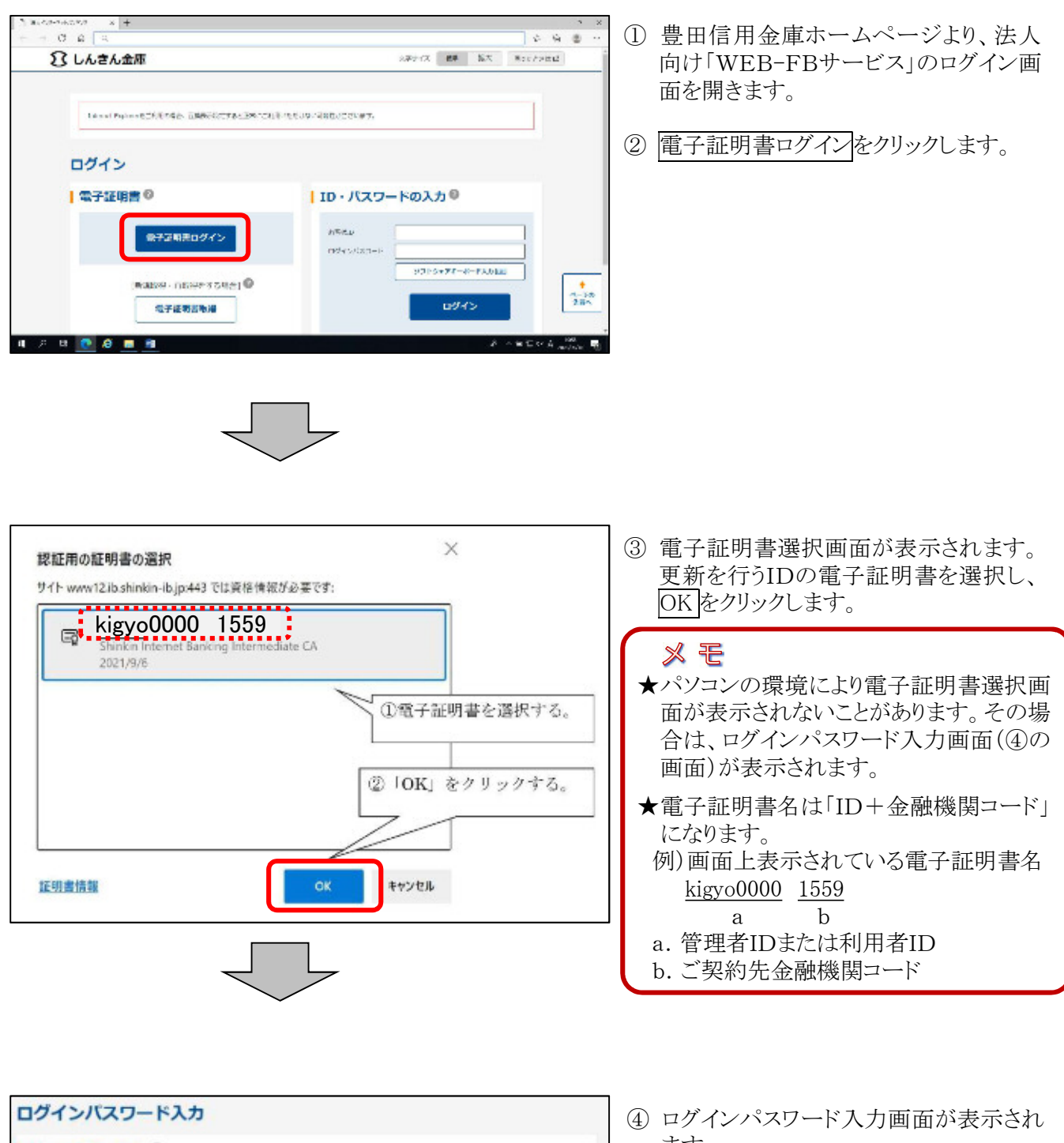

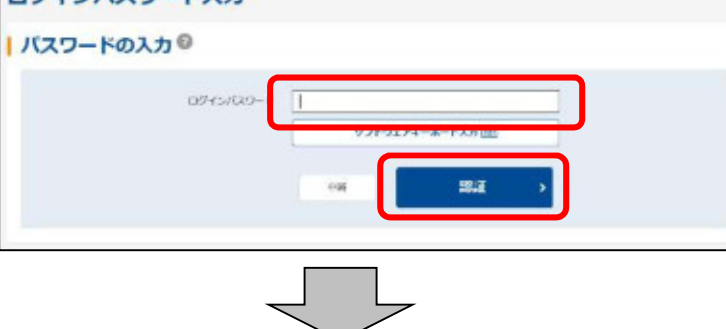

- ます。 ログインパスワードを入力します。
- ⑤ 認証をクリックします。

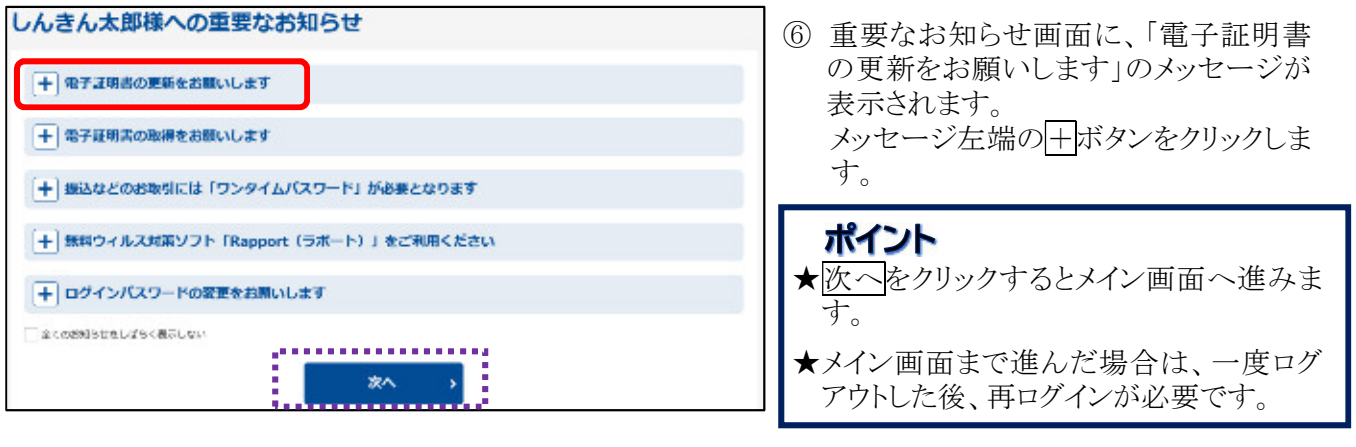

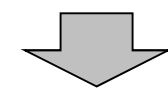

一 電子証明書の更新をお願いします

> 宝子証明書の更新はこちら ■ このお知らせをしばらく表示しない ⑦ 「> 電子証明書の更新はこちら」をクリ ックします。

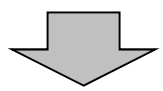

現在ご使用の電子証明書の有効期限は、2020年10月02日までとなります。<br><mark>有効期限を過ぎますとログインができな</mark>くなりますので、早めの更新手続きをお願いします。

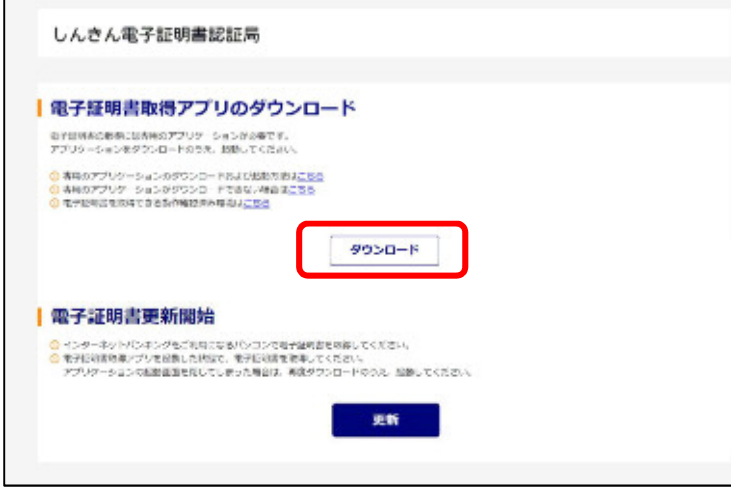

⑧ ダウンロードをクリックします。

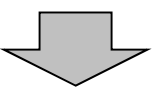

#### 【Microsoft Edge の場合】

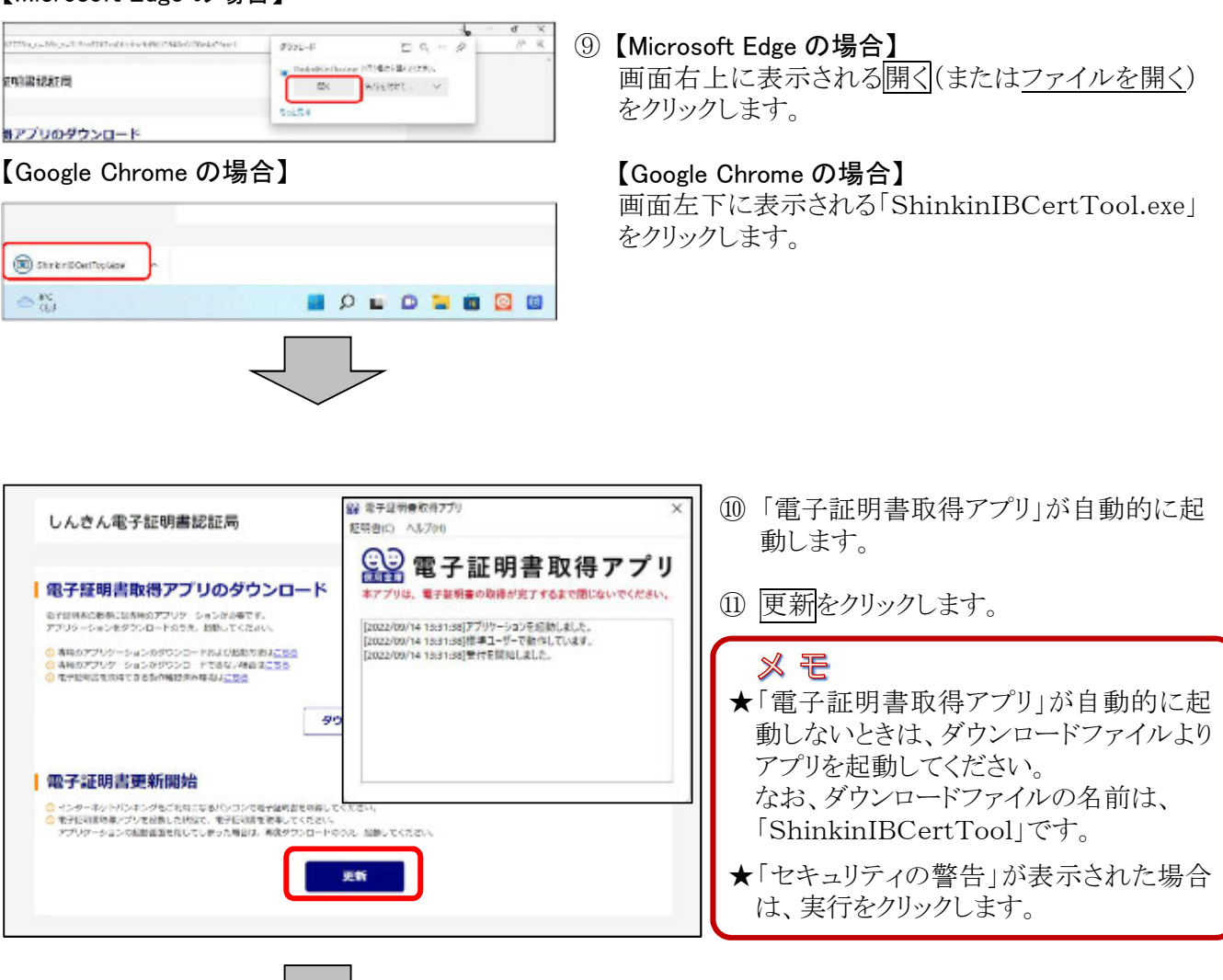

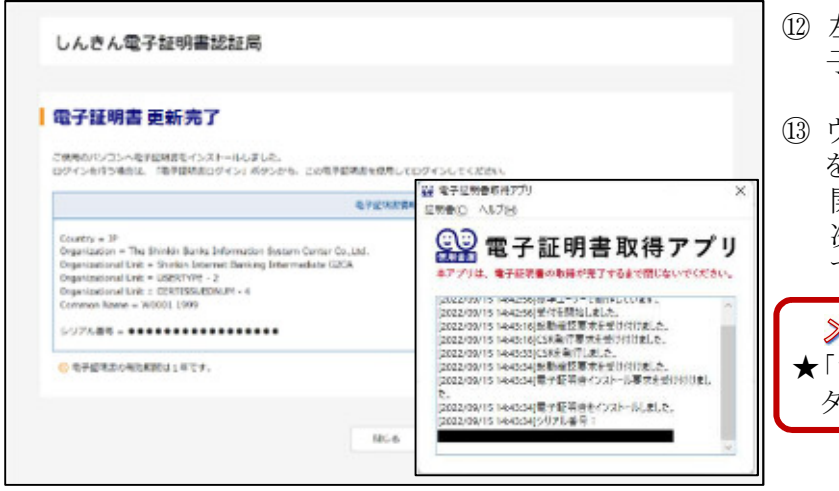

- ⑫ 左図のような画面が表示されれば、電 子証明書の更新が完了しています。
- ⑬ ウィンドウ右上の×ボタンで全てのタブ を閉じてください。 開いているブラウザを全て閉じないと、 次回ログイン時に正しく証明書を選択 できない場合があります。

### ※ モ ★「電子証明書取得アプリ」は右上の×ボ タンで閉じてください。

### Ⅱ.各種設定をするには

### 1. 複数端末での利用

とよしん「WEB-FBサービス」は、「電子証明書方式」を採用しているため、電子証明書を取得 (イ ンストール)した端末でのみログインが可能となります。

複数の端末(またはアカウント)から本サービスを利用したい場合は、メイン端末を「管理者ID」として、 サブ端末用に「利用者ID」を発行することにより、複数の端末から本サービスを利用することができる ようになります。

**●利用者IDは、「承認者」または「一般者」として作成し、利用することになります。** 

「承認者」:振込(振替)データの作成・登録から承認業務まで行うことができます。

「一般者」:振込(振替)データの作成・登録のみ可能です。 (承認業務は「管理者」または「承認者」が行う必要があります。)

※上記条件は、「総合振込」「給与・賞与振込」「口座振替」のご契約がある場合に限ります。 (都度振込のみご契約の場合はどちらを選択しても利用権限に変わりありません。)

<ご注意>

- ・ 電子証明書は、端末ごと(IDごと)に取得(インストール)が必要です。
- ・ それぞれの取得日から1年間が有効期間となり、端末ごと(IDごと)に電子証明書更新のお手続 きが必要になります。
- ・ 「管理者」の電子証明書再発行、パスワードロック解除等は、原則として、書面でのお手続きとな りますので、お取引店にお問い合わせのうえ、お手続きをお願いいたします。
- ・ 利用者(「承認者」または「一般者」)の電子証明書再発行、パスワードロック解除等は、「管理者」 の端末(ID)でログインいただきお客様の操作により、電子証明書再発行、パスワードロック解除 等のお手続きをしていただく必要があります。

# 2. 利用者IDの追加

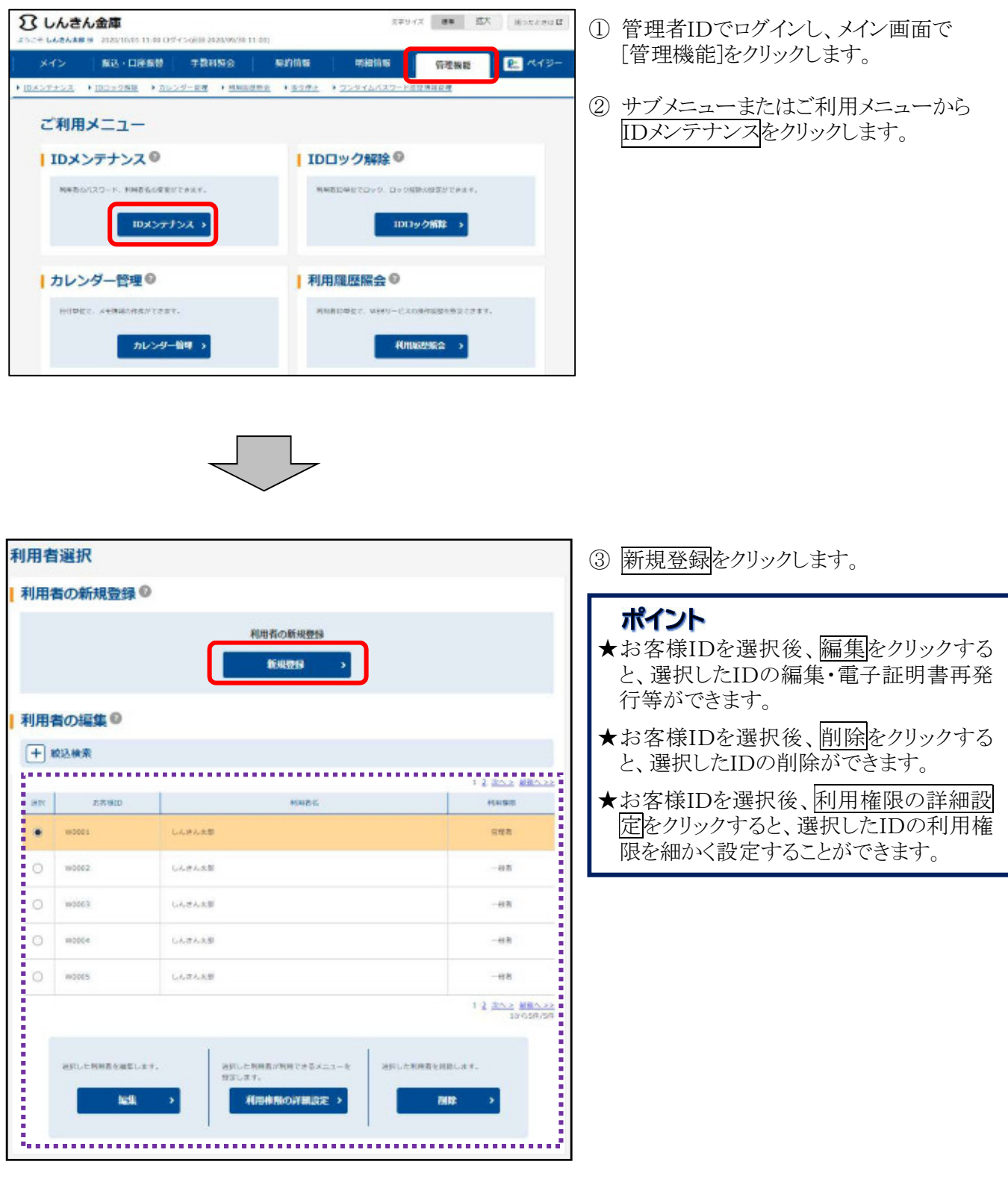

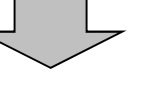

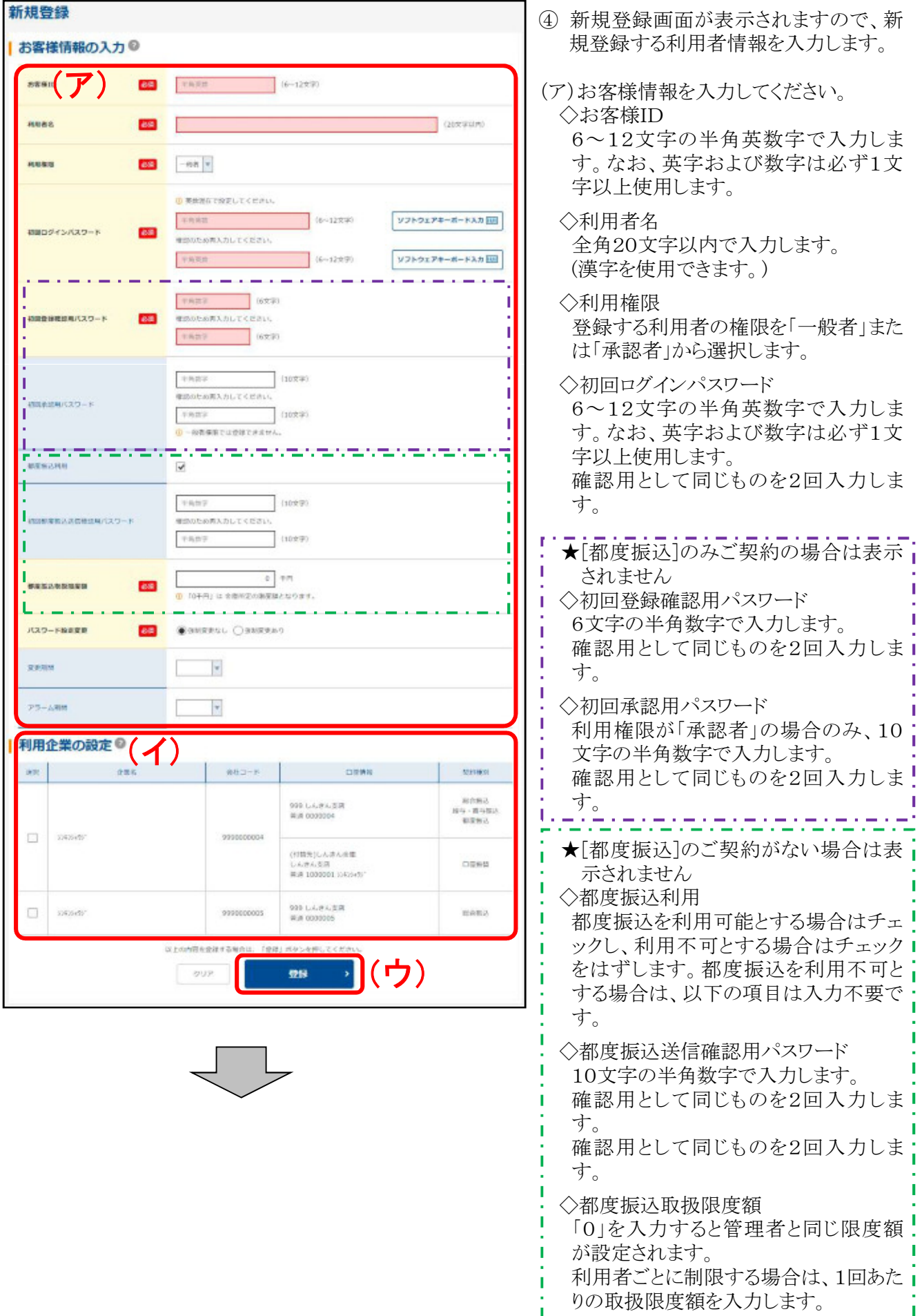

◇パスワード設定変更

一定期間ごとのパスワード変更の要否 を「強制変更あり」または「強制変更な し」から選択します。

◇変更期間

「強制変更あり」を選択した場合、変更 期間を「1ヶ月」「3ヶ月」「6ヶ月」「1年」 より選択します。(「強制変更なし」の場 合は未選択とします。)

◇アラーム期間

「強制変更あり」を選択した場合、変更 期間が到来する何日前から変更を促す かを「10日前」「1ヶ月前」「2ヶ月前」「3 ヶ月前」より選択します。(「強制変更な し」の場合は未選択とします。)

(イ)登録する利用者が利用可能な口座を 選択します。利用可能な口座が複数あ る場合は複数選択可能です。

(ウ) 登録をクリックします。

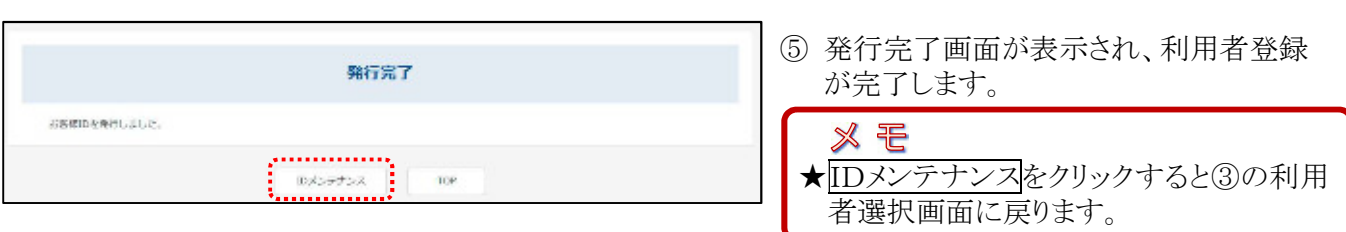

★このあと利用者IDでログインする端末で電子証明書の取得(インストール)が必要です。

取得手順は、「I.1. 電子証明書の取得」をご参照ください。

### 3. 利用者IDの編集·電子証明書再発行

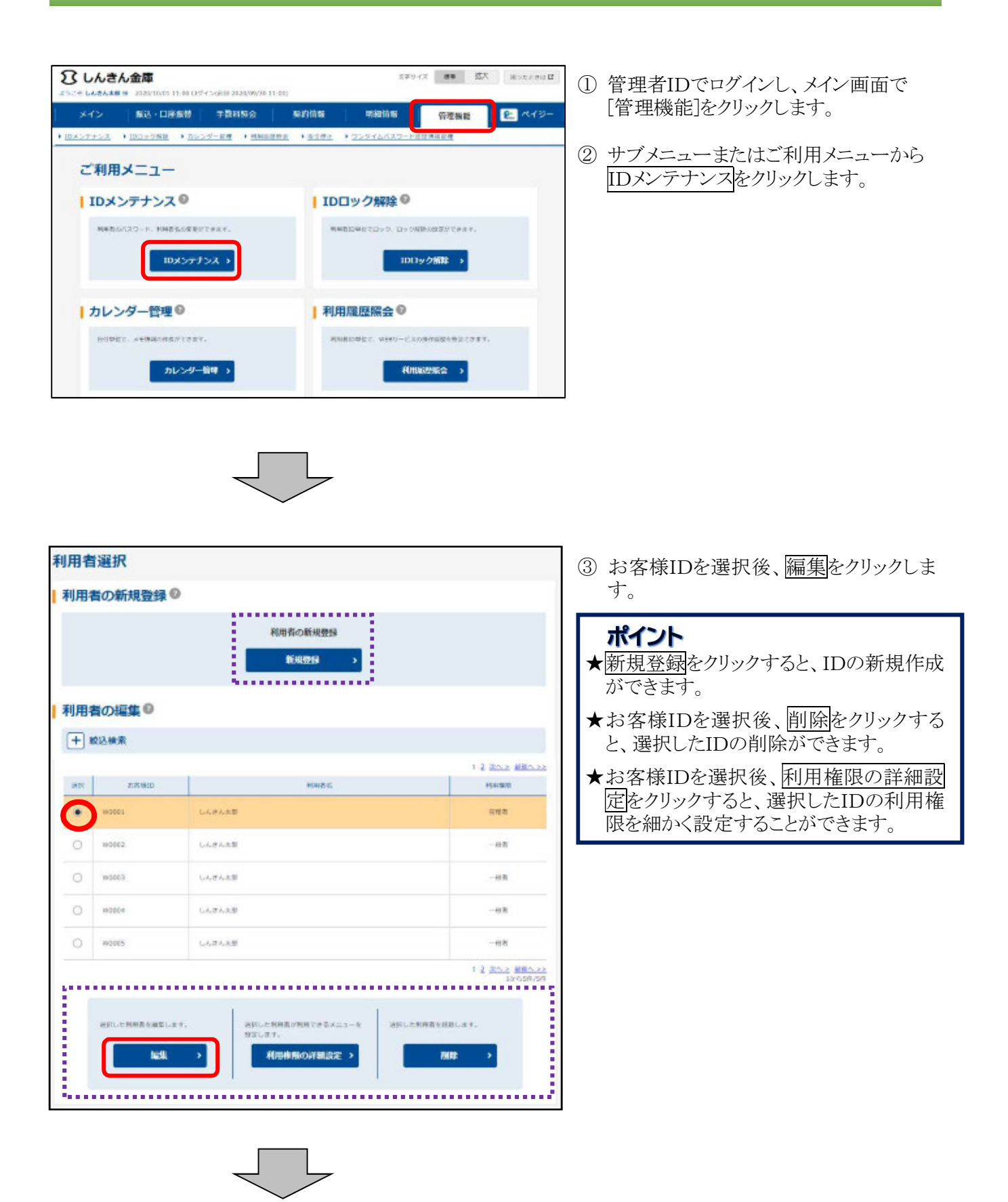

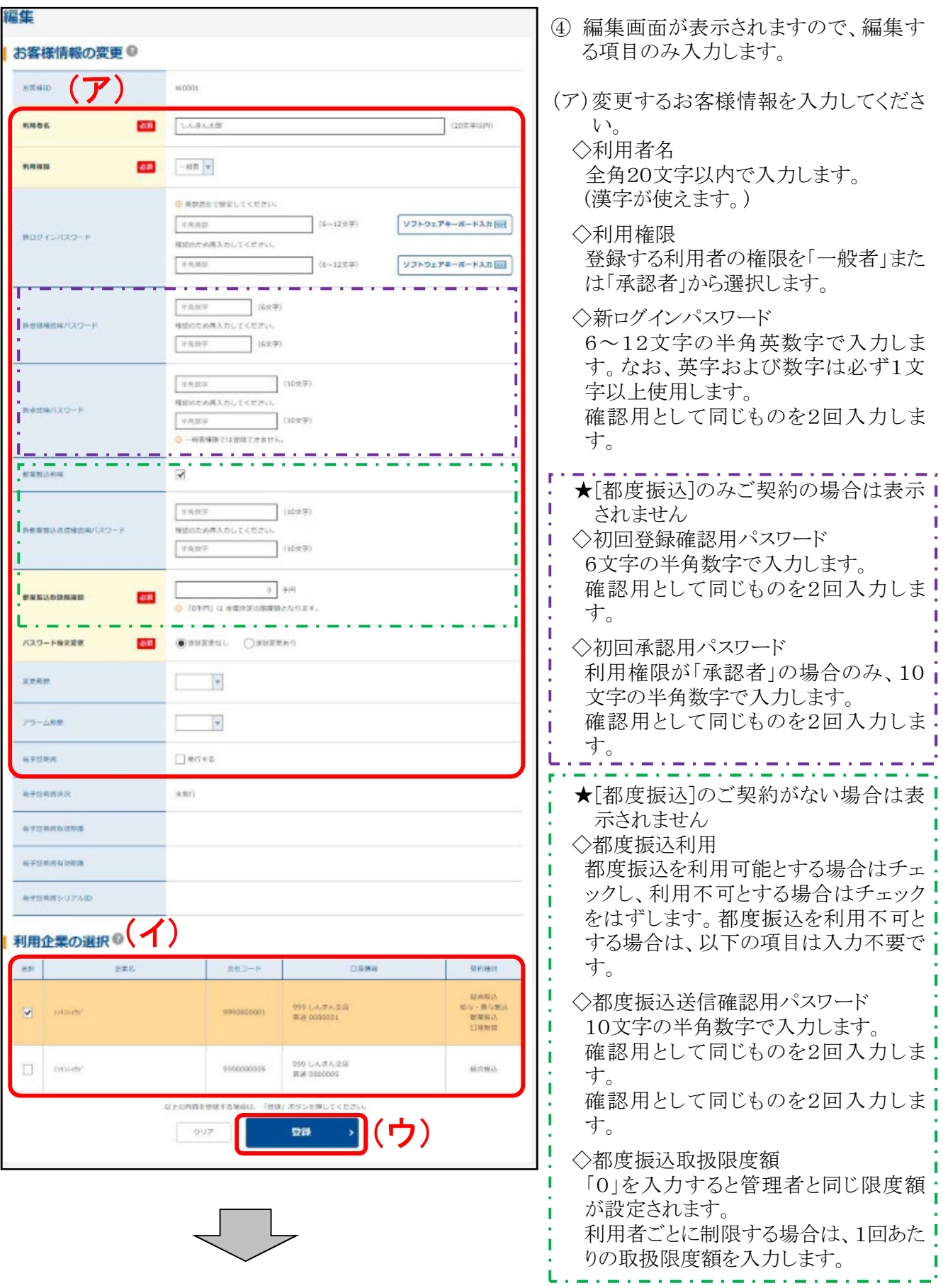

◇パスワード設定変更

一定期間ごとのパスワード変更の要否 を「強制変更あり」または「強制変更な し」から選択します。

◇変更期間

「強制変更あり」を選択した場合、変更 期間を「1ヶ月」「3ヶ月」「6ヶ月」「1年」 より選択します。

「強制変更なし」の場合は未選択。

◇アラーム期間

「強制変更あり」を選択した場合、変更 期間が到来する何日前から変更を促す かを「10日前」「1ヶ月前」「2ヶ月前」「3 ヶ月前」より選択します。

「強制変更なし」の場合は未選択としま す。

◇電子証明書

電子証明書を再発行する場合に、チェ ックします。

(イ)登録する利用者が利用可能な口座を 選択します。利用可能な口座が複数あ る場合は複数選択可能です。

(ウ)登録をクリックします。

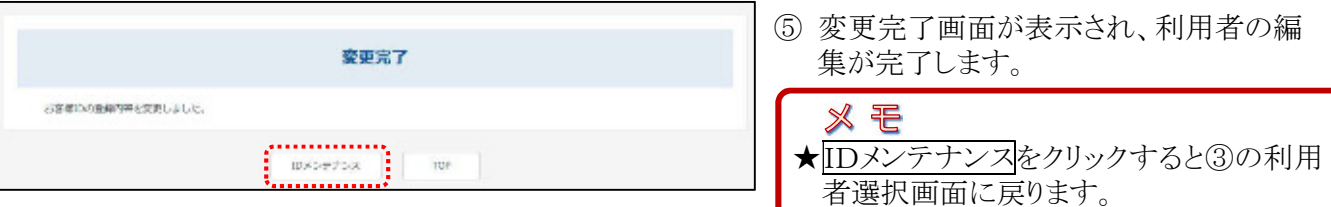

★電子証明書を再発行した場合は、このあと利用者が使用する端末で電子証明書の取得(インス

トール)が必要です。

取得手順は「Ⅰ.1.電子証明書の取得」をご参照ください。

# 4. 利用者IDの削除

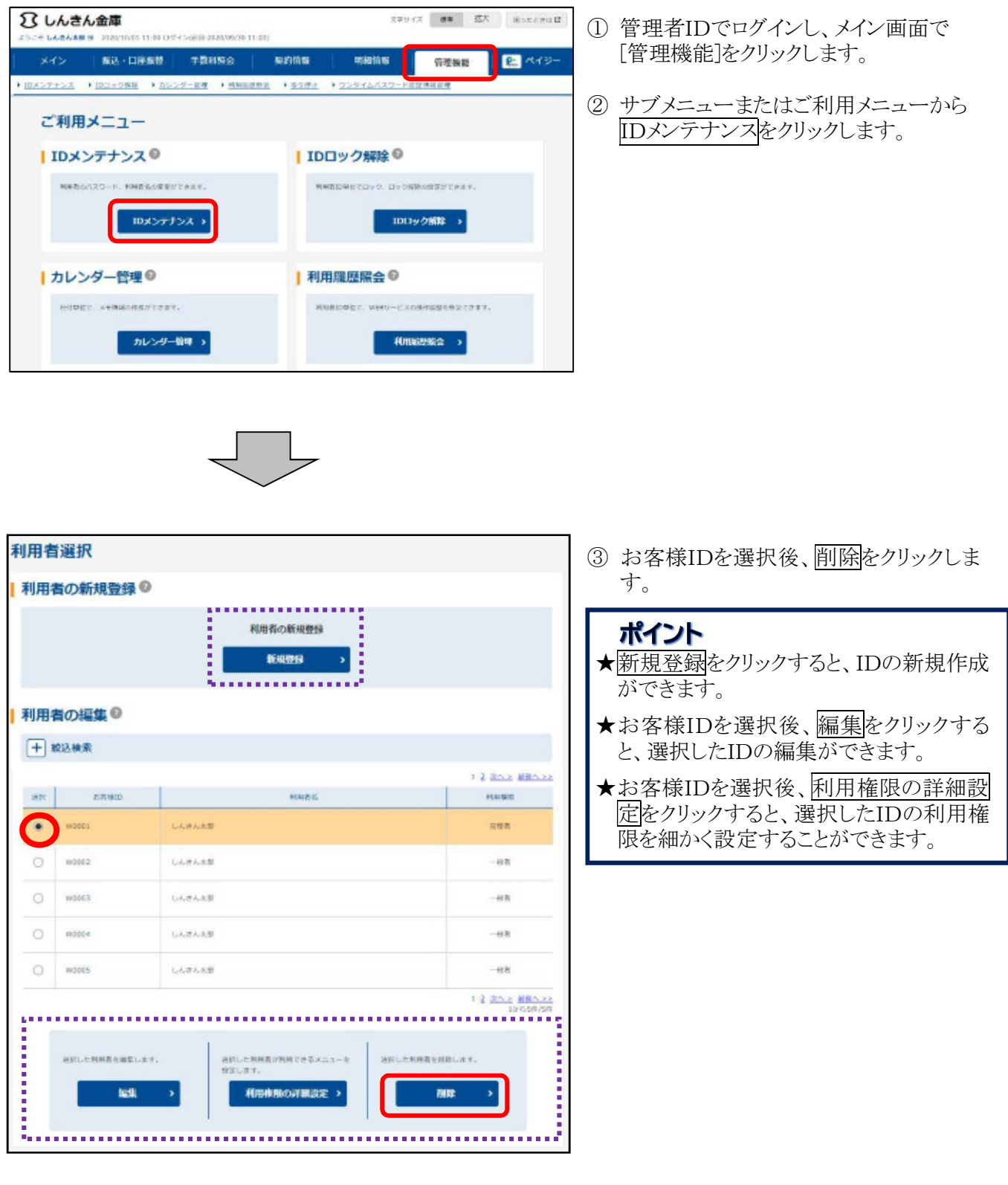

 $\overline{\phantom{a}}$ 

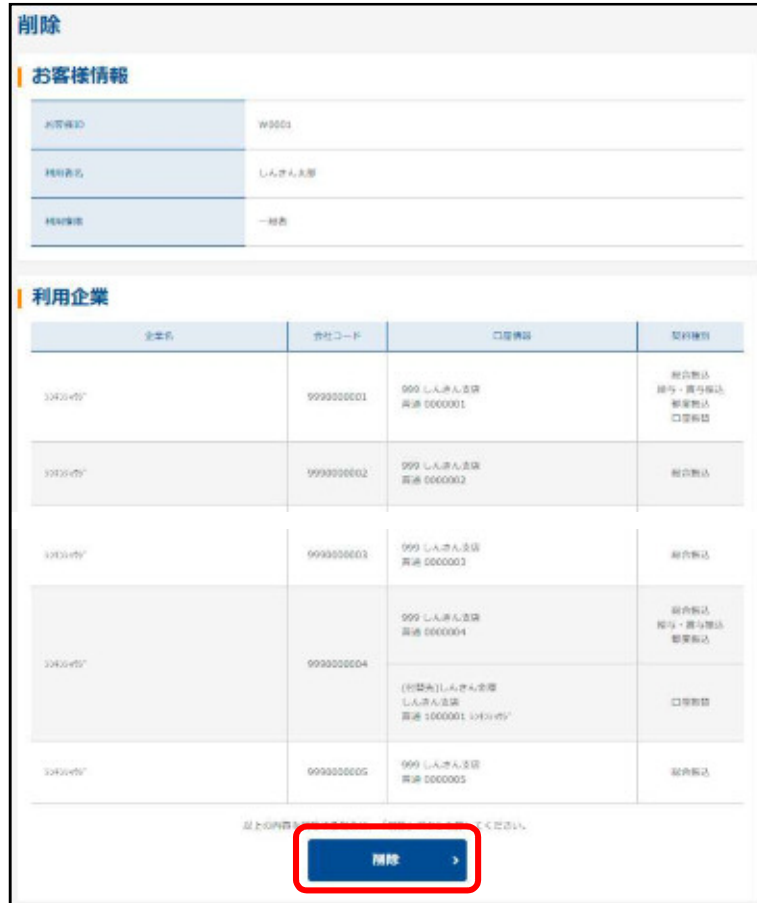

④ 削除画面が表示されますので、内容確 認後削除をクリックします。

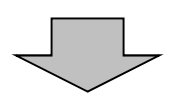

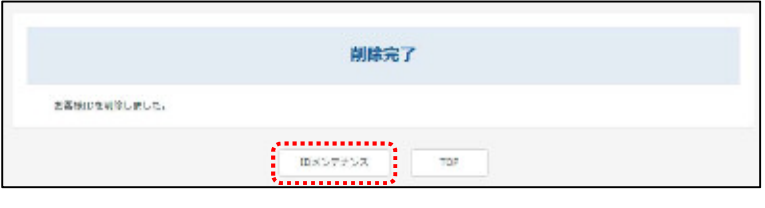

⑤ 削除完了画面が表示され、利用者の削 除が完了します。

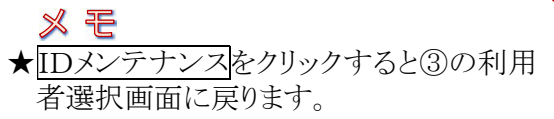

## 5. サービス利用口座の追加(利用開始登録)

★サービス利用口座を追加する場合は、お取引店へのお申込みが必要となります。 当金庫で口座追加の手続き完了後、「利用開始登録」の操作をしてください。 ※複数の口座を追加する場合は、「利用開始登録」の操作を口座ごとに行ってください。

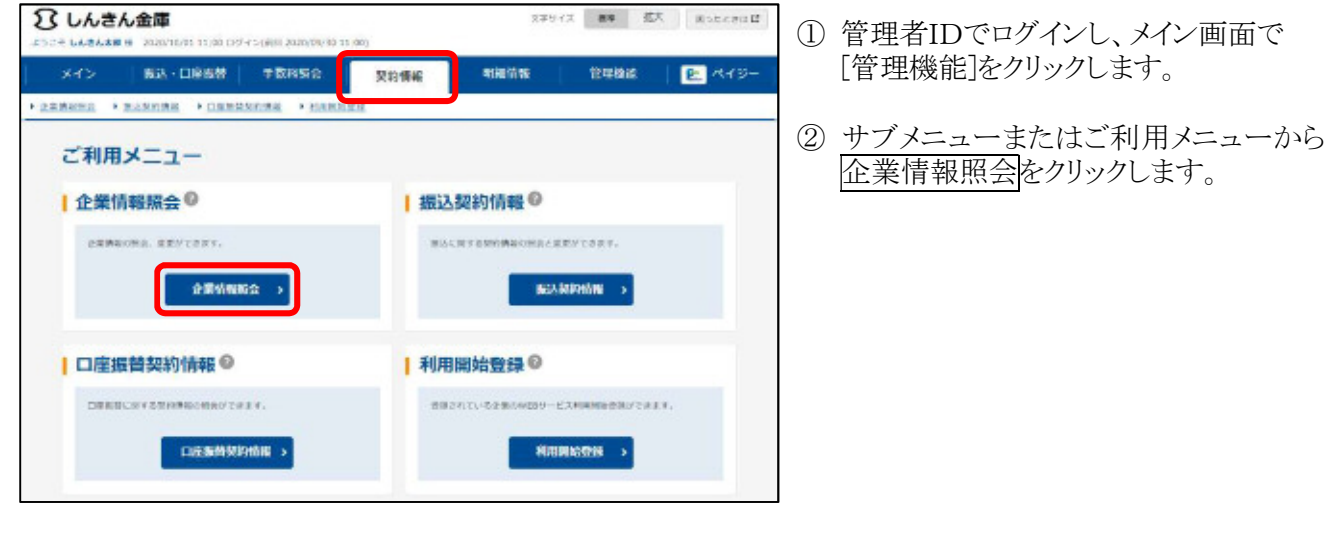

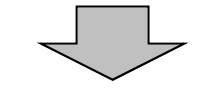

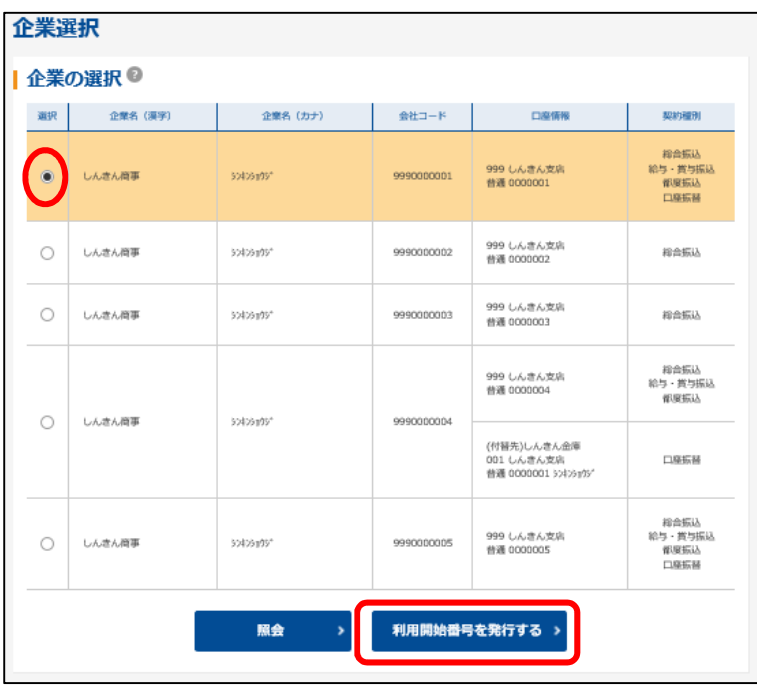

③ 今回追加する口座を選択し、利用開始 音号を発行するをクリック。 複数の口座を追加する場合は、追加す る口座について同じ操作を繰り返してく ださい。

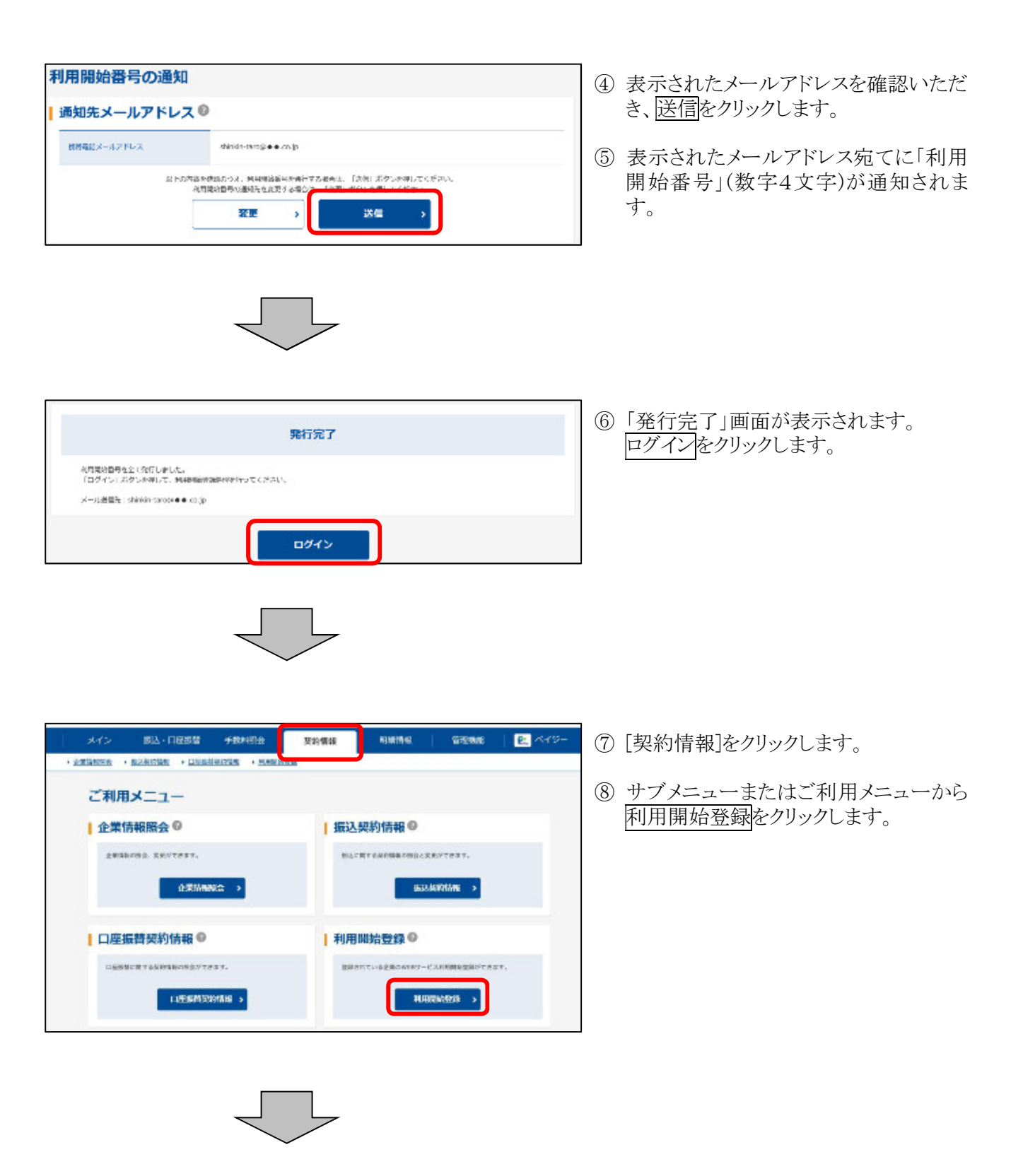

![](_page_20_Picture_56.jpeg)

![](_page_21_Picture_23.jpeg)

 $\begin{tabular}{c} \quad \quad & \quad \quad \\ \quad \quad & \quad \quad \\ \quad \quad \quad & \quad \quad \\ \quad \quad \quad & \quad \quad \\ \quad \quad \quad & \quad \quad \\ \quad \quad \quad & \quad \quad \\ \quad \quad \quad & \quad \quad \\ \quad \quad \quad \\ \quad \quad \quad & \quad \quad \\ \quad \quad \quad \\ \quad \quad \quad \\ \$ 

![](_page_22_Picture_43.jpeg)

### 以 上